2017/11 版

## イージーセンス V-Hub シリーズのファームウェアアップデート方法

【準備】

・現在のバージョンを確認する方法

V-Hub 本体のメニューから About を選択すると、画面右 上に現在のバージョンが表示されます。 <http://www.easysense.jp/download> に掲載されているファ イルの番号が大きければ、より新しいファイルが公開され ています。

 $V$ -HUB  $8$  v0. 9A (C) Data Harvest 2017 Boyle 87 170000-000000

・アップデート用のファイルを入手する

- 1. イージーセンス V-Hub のファームウェアアップデート用ファイルを、イージーセンス ホームページよりコンピュータへダウンロードします。
- 2. ダウンロードした圧縮フォルダ (.zip) を、コンピュータのわかりやすい場所 (デスク トップなど)に展開(解凍)してください。 《Windows10 の場合》
	- ① ダウンロードした ZIP ファイルアイコンを右クリックし、メニューから解凍→デス クトップに解凍(または出力先を指定して解凍)を選択します。
	- ② 選択した場所に解凍したフォルダができます。

【アップデート作業】

- 1. イージーセンス V-Hub を USB ケーブルでコンピュ ータに接続します。
- 2. 解凍したフォルダに入っている.exe ファイルをダブ ルクリックして実行します。
- 3. アップデートの進捗を示すダイアログが表示され ます。
- 4. 正常にバージョンアップが完了すると√が表示され ます。

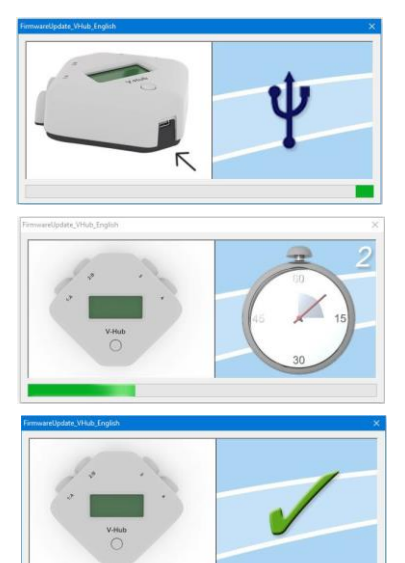

※×印が表示された場合は、エラーが発生していま す。アップデートが完了していませんので1. から 作業をし直してください。

※USB マークが出ている場合は、V-Hub がコン ピュータに接続できていません。接続し直してくだ さい。

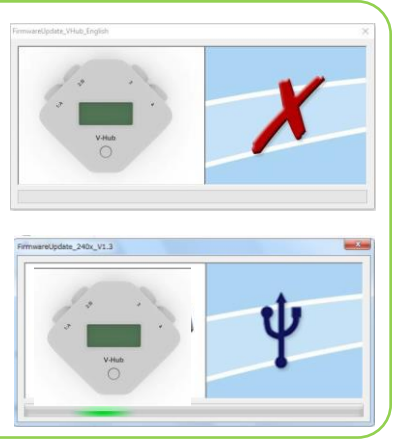

- 5. V-Hub をコンピュータから外します。 ※複数の V-Hub をバージョンアップする場合は、ケーブルをつなぎ直し、1.~5.を繰 り返します。
- 6. 右上の×を押して、プログラムを終了します。

【アップデート確認方法】

V-Hub 本体のメニューから About を選択すると、画面 右上に現在のバージョンが表示されます。アップデー トに使用したファイル名に記載されているバージョン になっていることを確認してください。

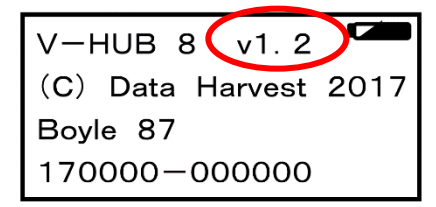

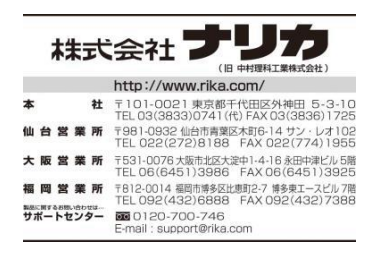